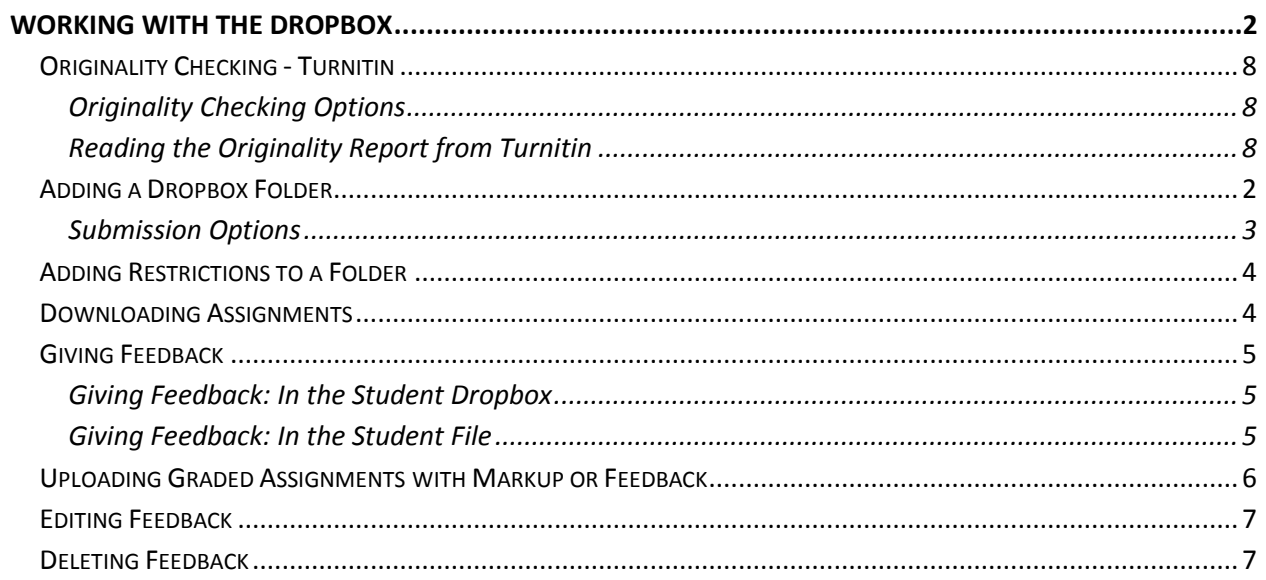

# **Working with the Dropbox**

Instructors can use the Dropbox to retrieve and grade electronically submitted assignments and also have the opportunity to leave feedback for the students next to their grade.

### **Adding a Dropbox Folder**

In order for students to submit their assignments through the Dropbox, folders must be created for each assignment.

- 1. On the Course Home page red navigation bar, click the **Dropbox** link under **Course Elements**. The Dropbox Folders page appears.
- 2. Click on the **New Folder** icon. New Folder The New Folder page appears. New Folder

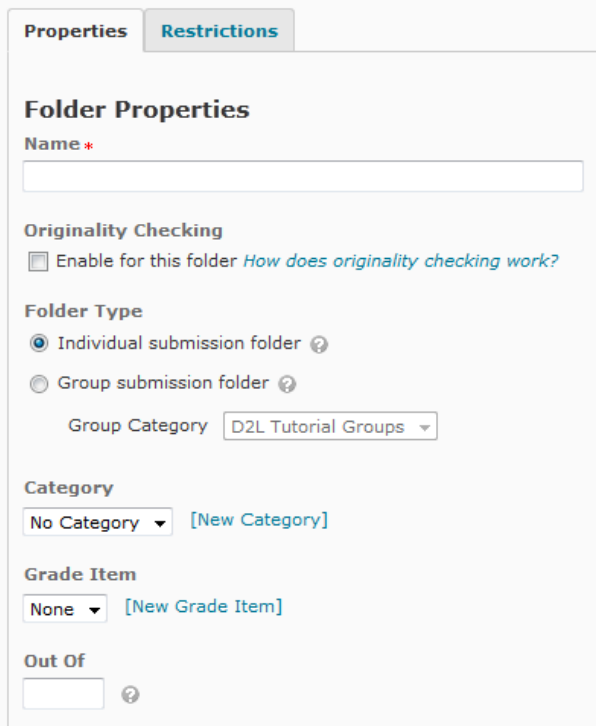

- 3. Click on the **Properties** tab.
- 4. In the **Name** text box assign a name for the folder. Folder names may contain underscores and hyphens but should not contain the following special characters:  $*/$  : >  $<$  |  $'$  & : # { } ".

Instructional Design and Web Technologies♦LL014 & 15♦IDWT@ship.edu

- 5. If desired, select Originality Checking by clicking on the checkbox next to **Enable for this folder.** NOTE: Although it is not indicated in the D2L platform Originality Checking is provided by Turnitin.
- 6. Select a folder type (individual or group submission) by clicking on the radio button next to each type.
	- $\circ$  If the Group submission folder is selected, select the Group Category from the drop-down menu.
- 7. From the **Category** drop-down menu, select the desired category or click **New Category**. If New Category is selected, the New Dropbox Category dialog box appears.
	- o In the **Name** text box type the desired category name.
	- o Click the **Save** button. The category is created the system automatically returns to the New Folder page.
- 8. To link this folder with a grade item, go to the **Grade Item** drop-down menu and select the appropriate item or click **New Grade Item**. If new Grade Item is selected, the New Grade Item dialog box appears.
	- o In the **Name** text box, type the desired name.
	- o OPTIONAL: In the **Short Name** text box, type an abbreviated form of the name.
	- o From the **Category** drop-down menu, select the category, if necessary.
	- o In the **Grading and Restrictions** sections, select the desired settings.
	- o Click on the **Save** button. The system automatically returns to the New Folder page.
- 9. Click on the **Save** button. The new folder will now be added to the "Dropbox Folders" section.

#### **Submission Options**

Under **Files allowed per submission**, choose to allow Unlimited files or One file per submission. Instructors can also choose from the following options under **Submissions**: Keep all submissions, Overwrite submissions or only one submission allowed.

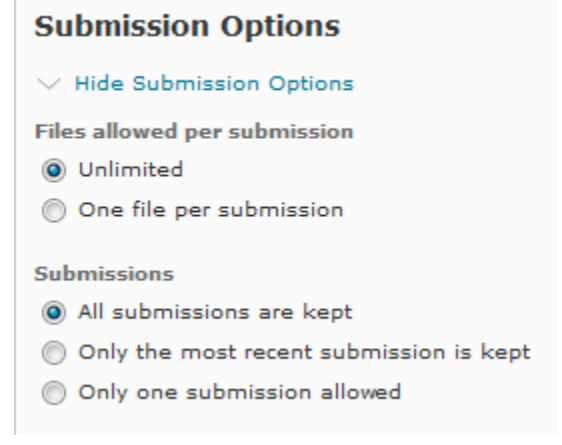

### **Adding Restrictions to a Folder**

Instructors have the option of placing time constraints, release conditions, and special access on a Drop-box folder.

#### **Adding Availability to a Folder**

- 1. On the Course Home page red navigation bar, click the **Dropbox** link under **Course Elements**. The Dropbox Folders page appears.
- 2. For the desired folder, click on the **Edit Folder** button under the drop-down menu. The "Edit Folder" page appears.
- 3. Select the **Restrictions** tab.
- 4. To set a **Start Date** in the Availability section:
	- o Select **Has Start Date.**
	- o Click in the date and time textboxs to select the desired date from the calendar and time menus.

Or manually enter the date and time into the textbox.

- 5. To set an **End Date**, in the Availability section:
	- $\circ$  Click in the date and time textboxs to select the desired date from the calendar and time menus.
		- Or manually enter the date and time into the textbox.
- 6. Click the **Save** button.

### **Downloading Assignments**

Once students have submitted their assignments in the Dropbox, instructors can open or download them for grading.

- 1. On the Folder Submissions page, do one of the following:
	- o On the **Users** tab, select the users or groups you want to download assignments for.
	- o On the **Files** tab, select the files you want to download.
- 2. Click the **Download** icon at the top or bottom of the list.
- 3. Click the name of the zip file created and:
	- o Click on the **Save** button when the "Save As" dialog box appears.
	- o Navigate to the desired save location.
	- o Click on the **Save** button.
	- o Locate and open the file.
- 4. Repeat steps to download student documents.

## **Giving Feedback**

If a dropbox folder was set up to be associated with a grade/assessment item, instructors have the option of leaving grade feedback in addition to assignment feedback.

#### **Giving Feedback: In the Student Dropbox**

- 1. On the Course Home page red navigation bar, click the **Dropbox** link under **Course Elements**. The Dropbox Folders page appears.
- 2. In the **Dropbox Folders** section, click the desired folder. The Folder Submissions page appears.
- 3. Next to the student's name, click the **Evaluate** link. The Leave Feedback page appears.

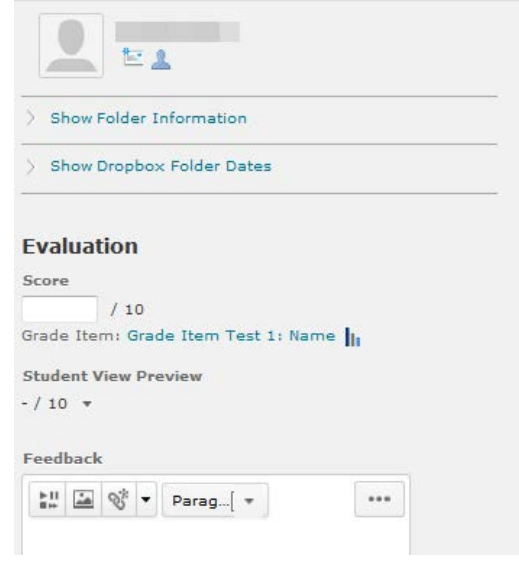

- 4. In the **Dropbox Feedback** text box, type feedback.
- 5. When finished, click on the **Publish** button to publish it now, or the **Save as Draft** button to save it for later.

#### **Giving Feedback: In the Student File**

The instructor has the freedom to add and clarify feedback throughout the document. This can lessen any confusion when giving feedback about a paragraph in the document, or help add specific feedback in some parts of a student file.

- 1. In the appropriate program, open the file and add comments to the student's document.
- 2. Save the file.
- 3. On the Course Home page red navigation bar, click the **Dropbox** link under **Course Elements**. The Dropbox Folders page appears.

Instructional Design and Web Technologies♦LL014 & 15♦IDWT@ship.edu

- 4. In the **Dropbox Folders** section, click the folder where the assignments have been placed. The Folder Submissions page appears.
- 5. Select the student and click on the **Evaluate** link. The Evaluate page appears.
- 6. In the **Feedback** text box, type a message indicating the placement of the comments.
- 7. Under the Attachments section, click on the **Add a File** button. The Add a File dialog box appears.
	- o Click on the **Upload** button. The File Upload dialog box appears.
	- o Locate and select the file with your comments
	- o Click on the **Open** button. The selected file is indicated in the Add a File dialog box.
- 8. Click on the **Add** button. The "Insert File" dialog box closes.
- 9. When finished, click on the **Publish** button.

### **Uploading Graded Assignments with Markup or Feedback**

After downloading student submissions, instructors have the option of providing feedback directly in the file. After marking up and saving the documentations, the original folder can be zipped and uploaded back into D2L. D2L will automatically associate the revised documents with each student and attach them as feedback. **NOTE**: It is important that the student ID and student name remain intact in the file name(s).

- 1. On the Folder Submissions page, do one of the following:
	- o On the **Users** tab, click **Add Feedback Files**.
	- o On the **Files** tab, click **Add Feedback Files**.

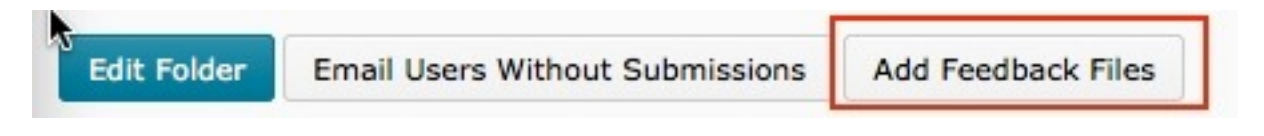

- 2. In the Add Feedback Files dialog box, click **Upload** to browse and select the files. Or, drag and drop the files into the Multiple Files section.
- 3. Click **Add** to add the files.

Instructors are able to view and/or delete the attachments, when they evaluate the submission.

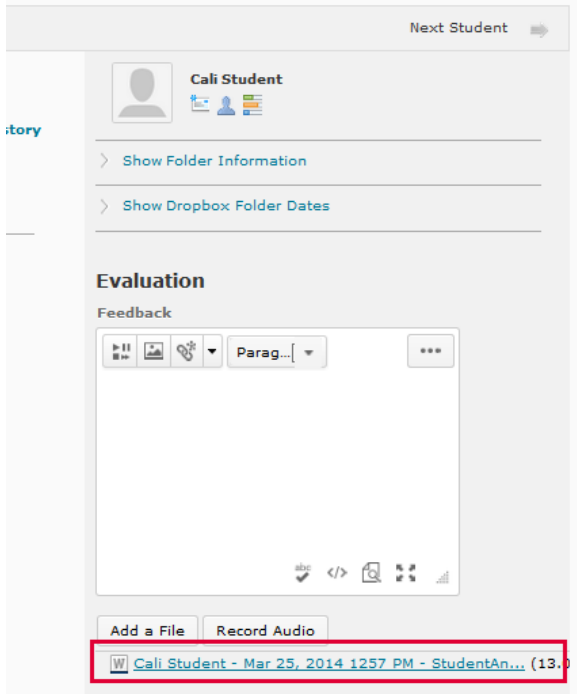

## **Editing Feedback**

Instructors can add or change feedback given to a student.

- 1. On the Course Home page red navigation bar, click the **Dropbox** link under **Course Elements**. The Dropbox Folders page appears.
- 2. In the **Dropbox Folders** section, click on the folder link where the assignments have been placed. The "Folder Submissions" page appears.
- 3. Next to the student's name, click on the **Published** link beside the student's name.
- 4. In the **Dropbox Feedback** text box, make the desired change.
- 5. When finished, click on the **Update** button. The new instructor feedback replaces the old instructor feedback.

### **Deleting Feedback**

- 1. On the Course Home page red navigation bar, click the **Dropbox** link under **Course Elements**. The Dropbox Folders page appears.
- 2. In the **Dropbox Folders** section, click on the folder where the assignments have been placed.
- 3. For the student, click on the **Published** link.
- 4. In the **Leave Feedback** page, click **Retract**. A confirmation dialog box appears.
- 5. Click on the **Yes** button. You will be redirected to the "Folder Contents" page.

### **Originality Checking - Turnitin**

At this time, faculty cannot upload files directly into the D2L platform. Students must upload their individual files into D2L using the Dropbox feature. Nowhere in the D2L platform does it indicate that we are using Turnitin for plagiarism detection. Instead, faculty need to use the Folder Properties in the Dropbox area and check the box next to the words, "**OriginalityCheck: Enable for this folder**" as shown below.

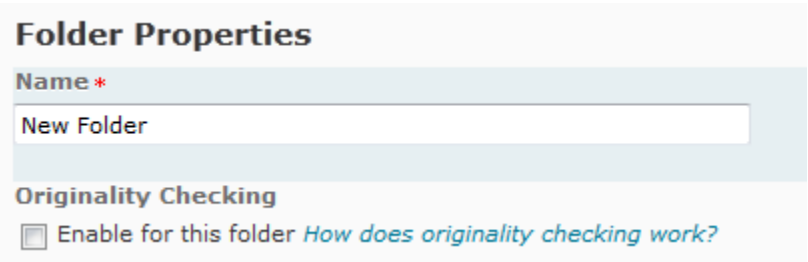

### **Originality Checking Options**

If Originality Check is enabled, additional options will be available at the bottom of the New Folder page (on the Properties tab).

- 1. Select **Show Advanced Originality Checking Options** at the bottom of the New Folder Page.
- 2. Keep the default entries in this section.
- 3. Under Display, faculty can choose to allow submitters to see Originality Reports by clicking on the checkbox.
- 4. To manually choose files to send to Turnitin, under Frequency, click on the radio button next to **Identify individual submission for Originality Checking**.

#### **Reading the Originality Report from Turnitin**

- 1. On the Course Home page red navigation bar, click the **Dropbox** link under **Course Elements**. The Dropbox Folders page appears.
- 2. In the **Dropbox Folders** section, click on the assignment folder link. The Folder Submission page appears.
- 3. Click on the colored percentage area to view the originality report. The Turnitin Document Viewer page will appear.

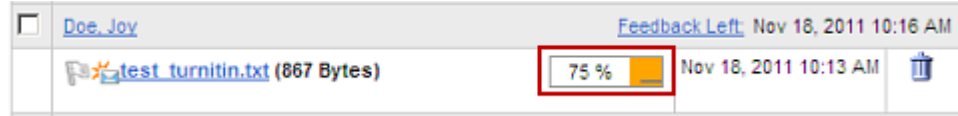

4. Review the document. The document has two panes: the right pane, a list of the matching sources, and the left pane, the percentage of matching text and links to the online content.

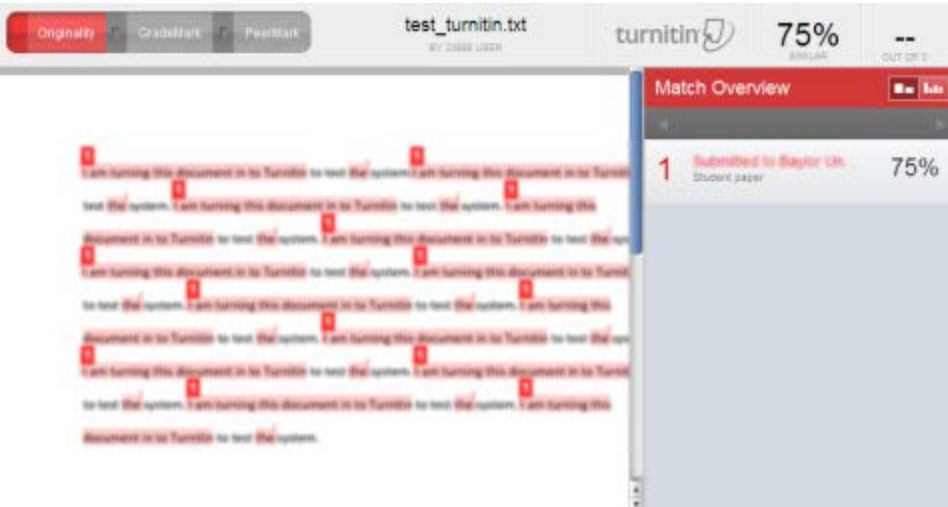

5. Close the Turnitin Document viewer when finished.